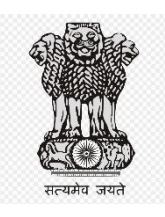

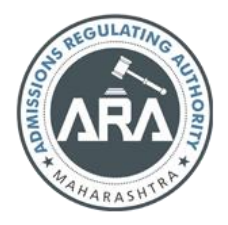

**महाराष्ट्र राज्य सरकार राज्य सामाईक प्रवेश परीक्षा कक्ष, महाराष्ट्र राज्य सरकार, म ुंबई**

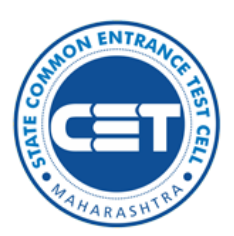

# **ऑनलाईन अर्ज भरण्याची माहहती प हततका**

**MAH-B.Ed. (General & Special) & B.Ed.-ELCT CET-202**3

**Helpline Number (09:00 AM to 07:00 PM)**

**+91-9175108612, +91-18002103111**

# अनुक्रमणिका

### **Contents**

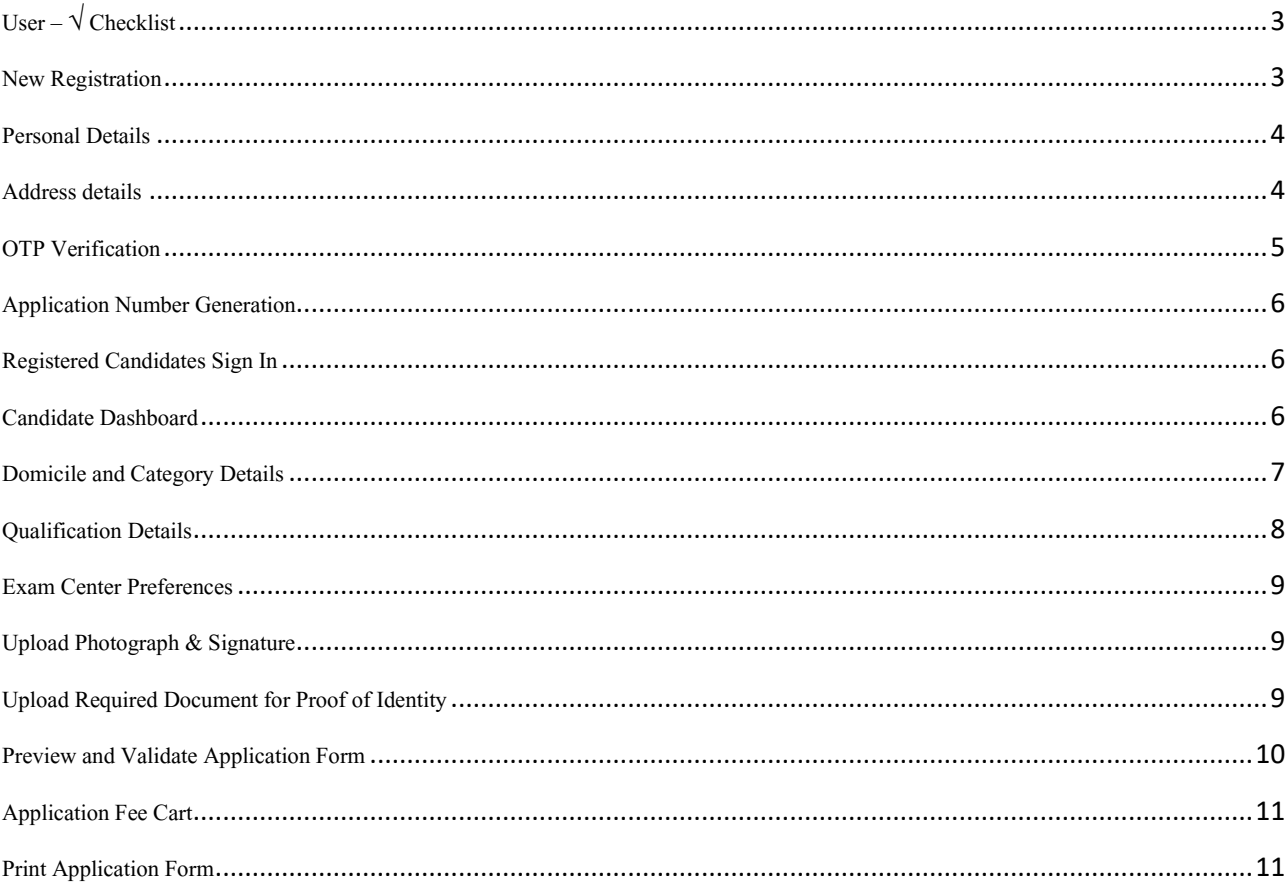

# <span id="page-2-0"></span>**User – √ Checklist**

प्रथमच ऑनलाईन नोंदणी वापरताना उमेदवारांनी तयार ठेवावे अशी कागदपत्रांची यादी खाली नमूद केलेली आहे.

**A) Mobile Number/**मोबाइल नांबर**:** 

प्रथमच ऑनलाईन नोंदणी वापरकर्त्याच्या नोंदणीसाठी वैध मोबाइल नंबर आवश्यक आहे.

**B) Email ID/ ई-मेल: प्रथमच ऑनलाईन नोंदणी वापरकर्त्याच्या नोंदणीसाठी वैध ''ई-मेल'' आवश्यक आहे.** 

### **C) Documents: (Photograph & Signature)**

उमेदवाराांनी स्वताच्या छायाचचत्ाांची स्कॅन केलेली प्रत (JPEG/JPG) स्वाक्षऱ्याची स्कॅन केलेली प्रत (JPEG/JPG)

#### <span id="page-2-1"></span>**New Registration**

केंद्रीभूत प्रवेश प्रक्रियेचे ऑनलाइन अर्ज भरण्याची सुविधा या [https://bedcet2023.mahacet.org](https://bedcet2023.mahacet.org/) संकेतस्थळावर उपलब्ध आहे.

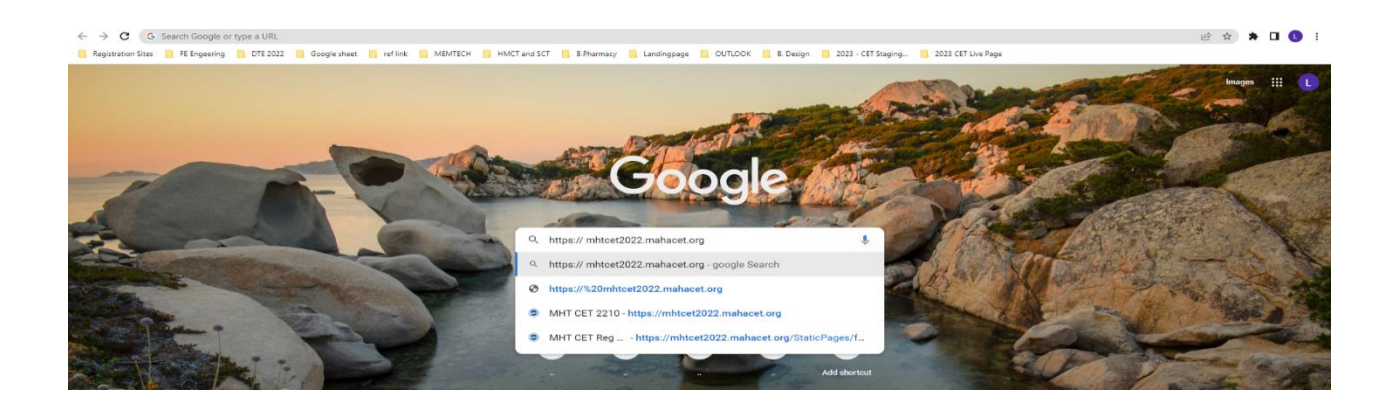

प्रथम उमेदवरांस संकेतस्थळावरील मुख्यपृष्टावर New Registration या बटन वर क्लिक करुन उमेदवारास नोंदणी करता येइल.

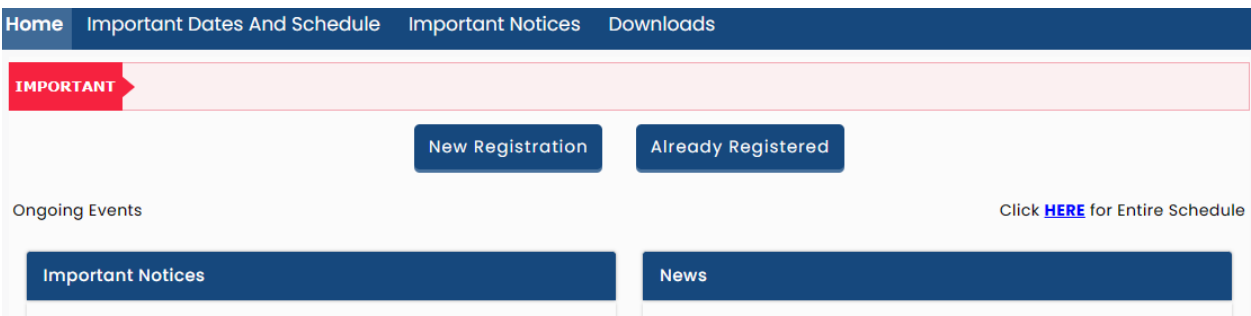

**MAH-B.Ed. (General & Special) & B.Ed.-ELCT CET-202**3 परीक्षेसाठी पवूाापेचक्षत अट समर्ावून घेतल्या नंतर खालील "Save  $\&$  Proceed"या बटन वर क्लिक करावयाचे आहे.

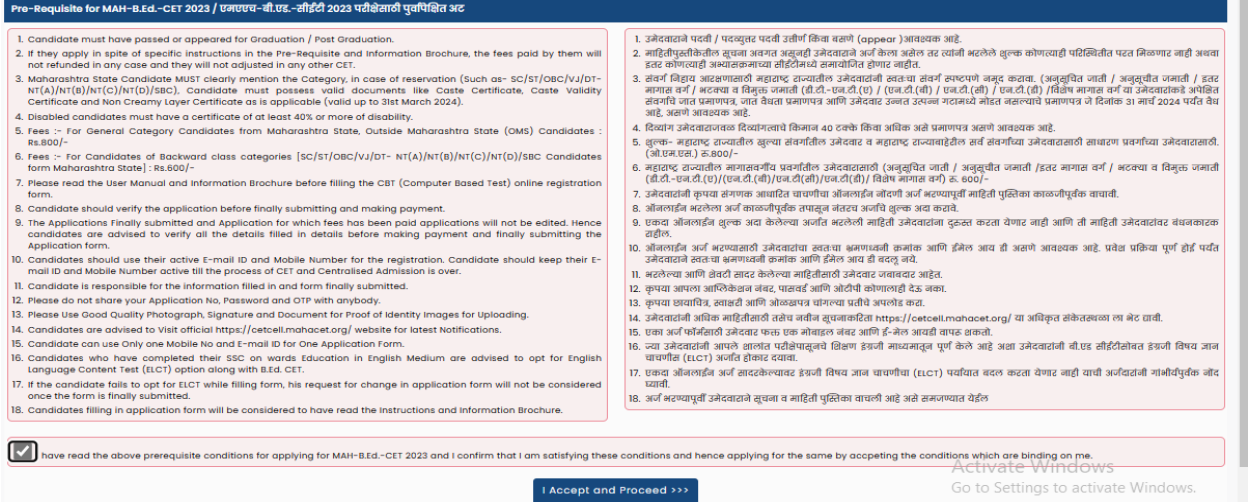

#### <span id="page-3-0"></span>**Personal Details**

ऑनलाइन नोंदणी अर्ज उघडल्यानंतर उमेदवारास प्रथम स्वताःचे संपूर्ण नाव, वडिलांचे नाव, आईचे नाव, लिंग व लिंग पुष्टी करा, जन्म तारीख, धर्म, प्रदेश, मातृभाषा, वाषीक कौटुंबिक उत्पन्न व राष्ट्रीयत्व इ. माहीती अचूक भरावयाची आहे.

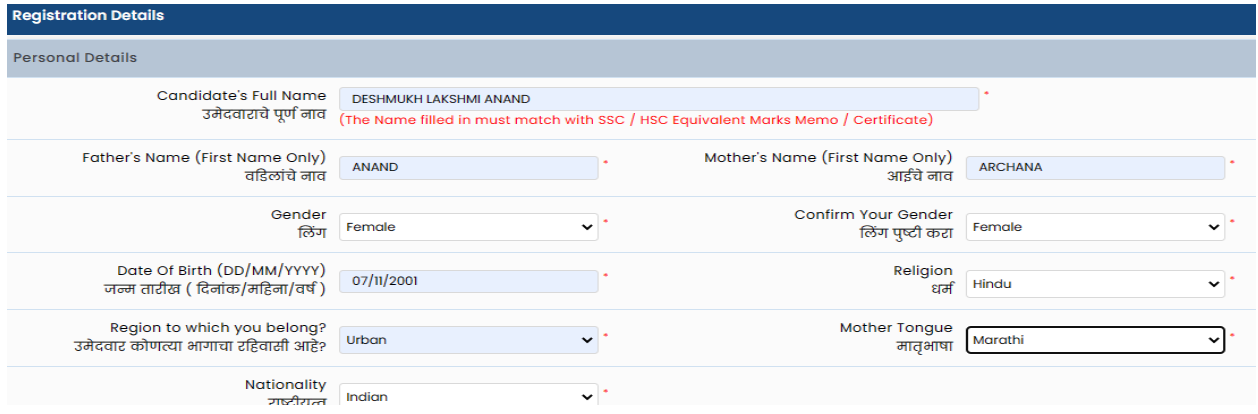

#### <span id="page-3-1"></span>**Address details**

जर उमेदवाराचे कायमचा पत्ता वरील नमूद पत्ता, पत्र व्यवहार तपशील चा पत्ता असेल तर उमेदवाराने खाली दाखवल्याप्रमाणे वरील पत्ता चे नलकल करण्यासाठी चेक बॉलस वर चललक करावे.

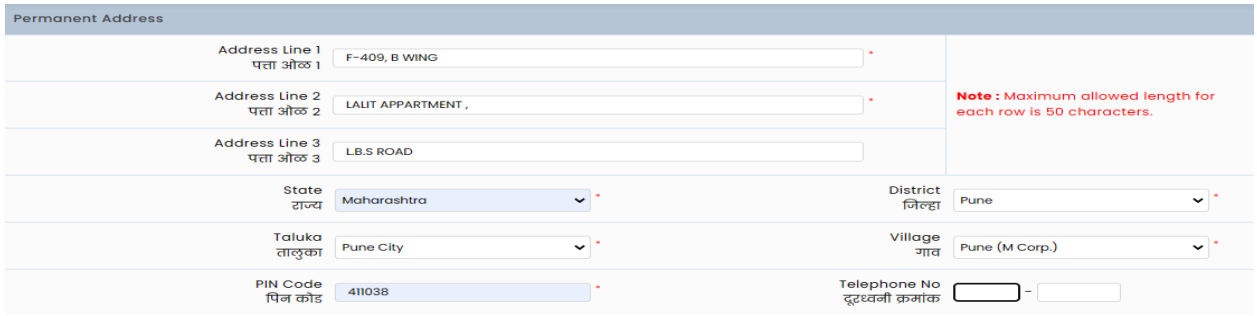

उमेदवारास Mobile Number व Email इ. माहिती विचारलेली असून वरील माहितीच्या आधारे ऑनलाईन नोंदणी अर्ज पूर्ण करता येणार आहे म्हणून उमेदवाराने Mobile Number व Email इ. माहिती अचूक भरावयाचे आहे.

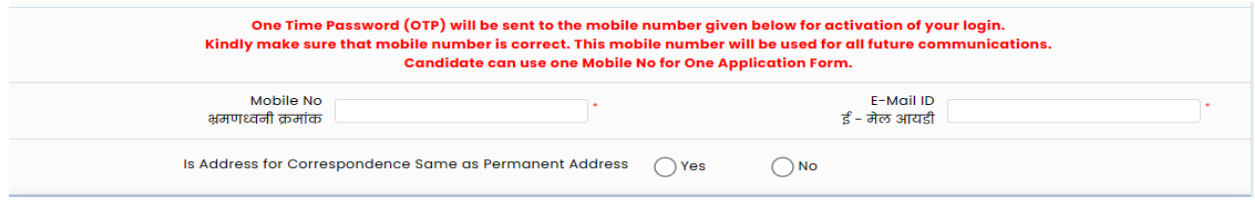

Choose Password

उमेदवारास दाखविण्यात आलेल्या सुचनेनुसार Password ची माहिती भरून व खाली दिलेल्या Captcha मधील माचहती आहे तशी भरून Save and Proceed या बटन वर चललक करावे.

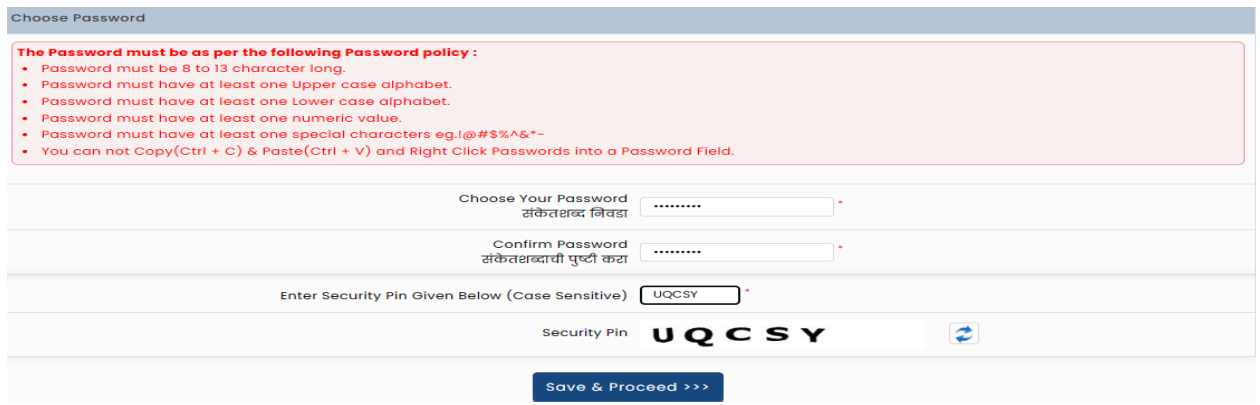

### <span id="page-4-0"></span>**OTP Verification**

उमेदवाराने नमुद केलेल्या Mobile Number वर तपासणीसाठी संगणकीय प्रणाली द्वारे ओ.टी.पी (OTP) पाठविण्यात येइल. स्क्रीन वरील बॉक्स मध्ये प्राप्त ओ.टी.पी नमुद करुन खालील Verify OTP या बटन वर क्लिक करावे

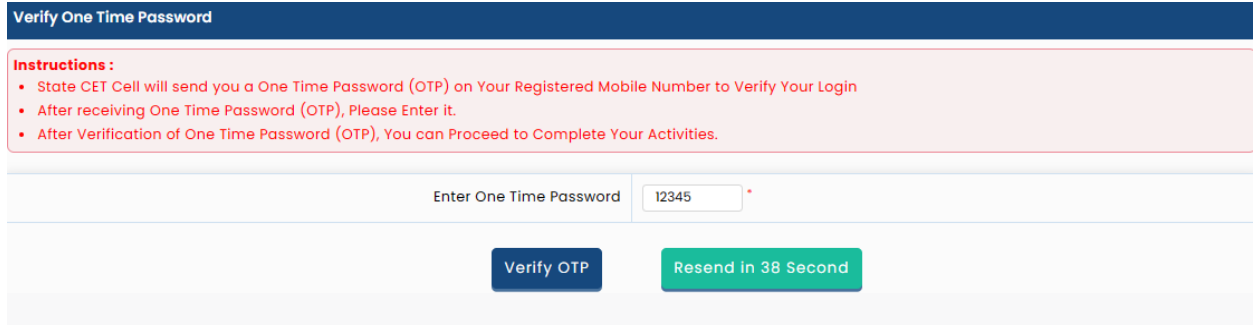

### <span id="page-5-0"></span>**Application Number Generation**

OTP तपासणी नांतर उमेदवारास **Application Number** स्िीन वर दाखचवण्यात येईन

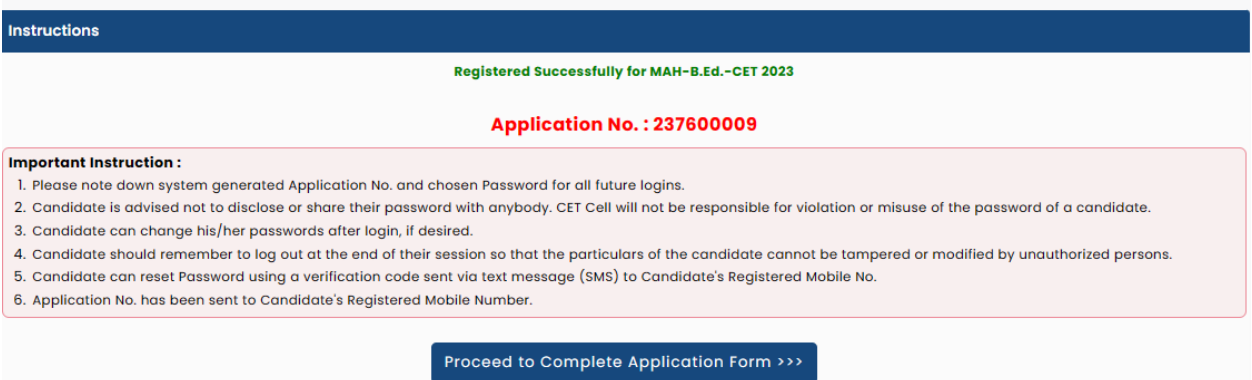

### <span id="page-5-1"></span>**Registered Candidates Sign In**

Application number and Password नमदू करून Sign In या बटन वर चललक करावे.

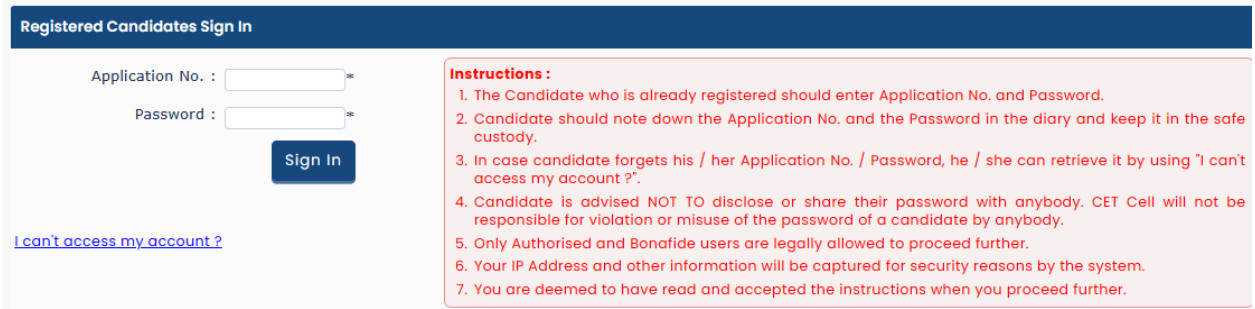

#### <span id="page-5-2"></span>**Candidate Dashboard**

उमेदवाराच्या लॉगीन डॅशबोर्ड वर अर्जाच्या एकुण ०९ टप्पे दर्शविले आहेत व त्यापैकी पहिला टप्पा पूर्ण झालेला आहे व पुढील उर्वरित टप्पे उमेदवारांस पूर्ण करणे आवश्यक आहे . तसेच अर्जाची सध्यस्थिती काय अहे त्याबाबत संदेश मुख्य पृष्टावर दाखविले आहे. अर्ज पूर्ण करण्यासाठी उमेदवाराने Incomplete या बटन वर क्लिक करावे.

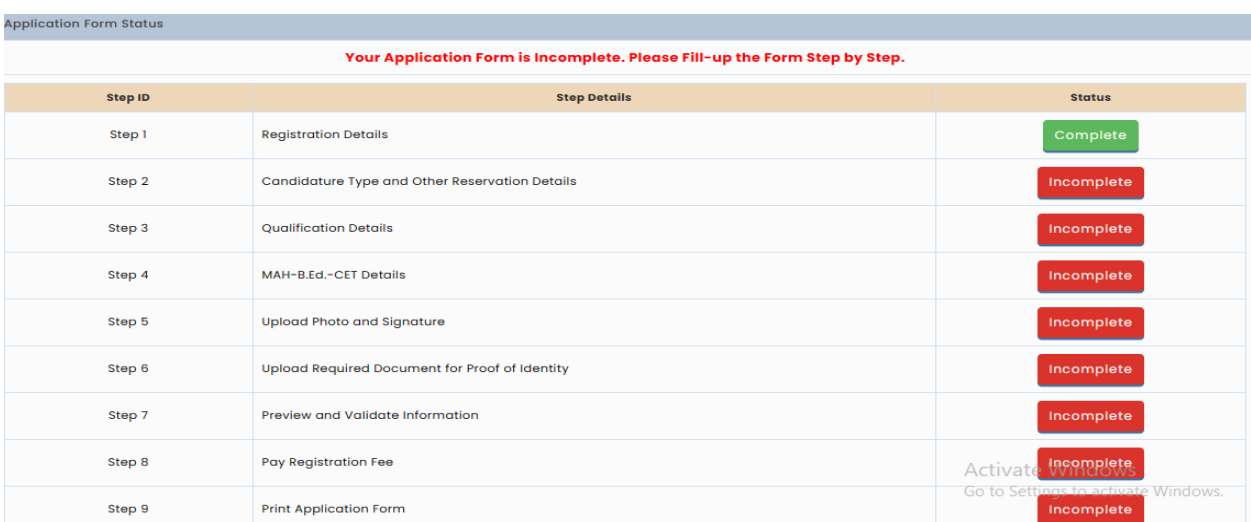

# <span id="page-6-0"></span>**Domicile and Category Details**

जर उमेदवार महाराष्ट्र राज्याचे रहिवासी असेल तर Yes ची निवड कडून पुढील माहिती भरावयाची आहे.

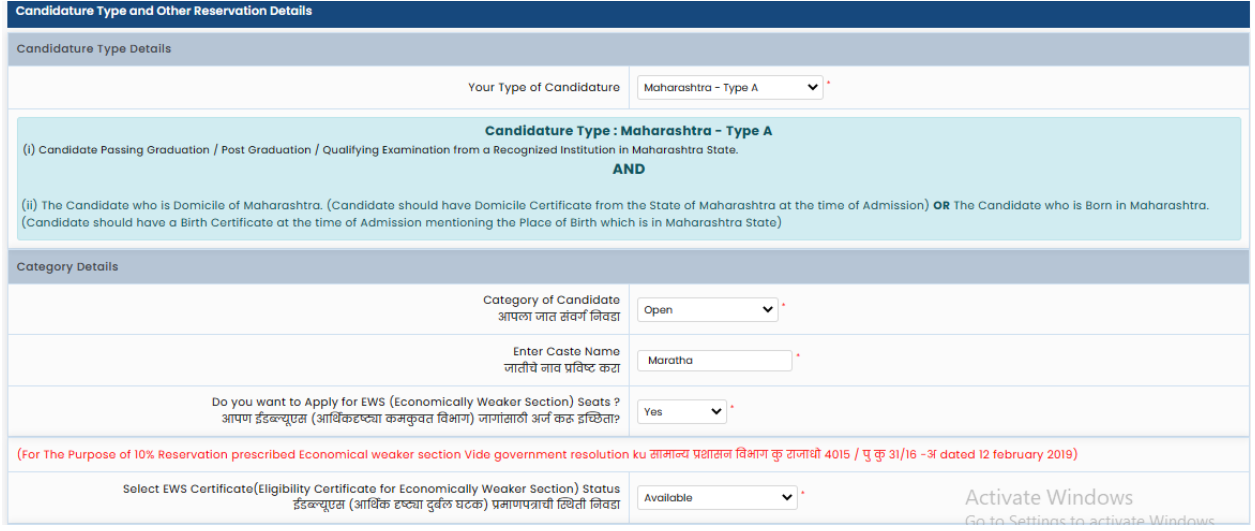

# **Person With Disability Details**

जर उमेदवार दिव्यांग व्यक्ती असेल तर Yes select करावे अथवा NO select करावे.

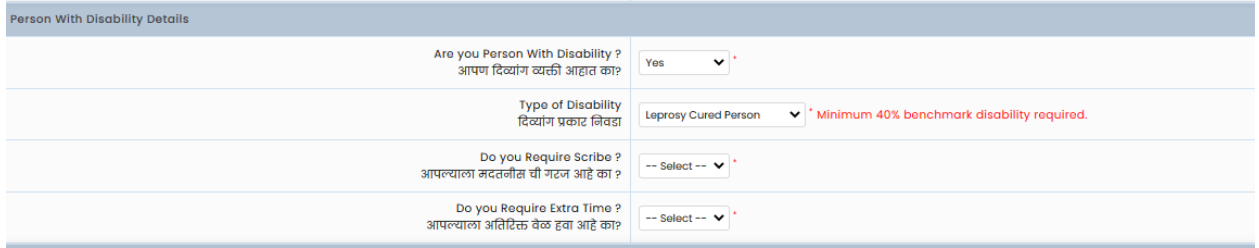

### **Minority Details**

उमेदवार अल्पसंख्याक आहे किंवा नाही त्याबद्दल माहिती भरावी.

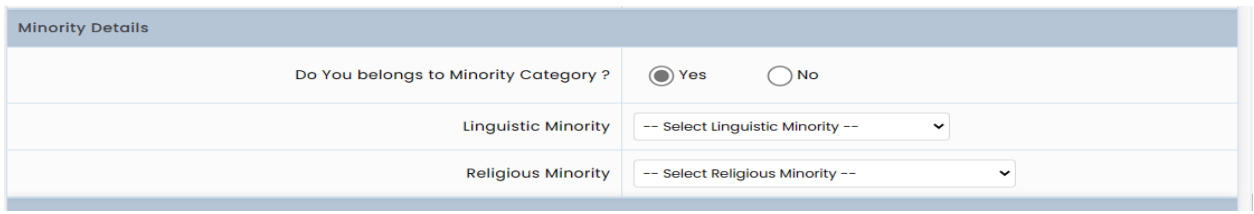

सवामाचहती भरून Save and Proceed या बटन वर चललक करावे.

### <span id="page-7-0"></span>**Qualification Details**

उमेदवाराने आवश्यक शैक्षणिक पात्रता खाली दर्शवल्याप्रमाणे भराने आवश्यक आहे. उमेदवार उत्तीर्ण असेल तर Passed या बटन वर क्लिक करावे अन्यथा Appearing या बटन वर क्लिक करावे.

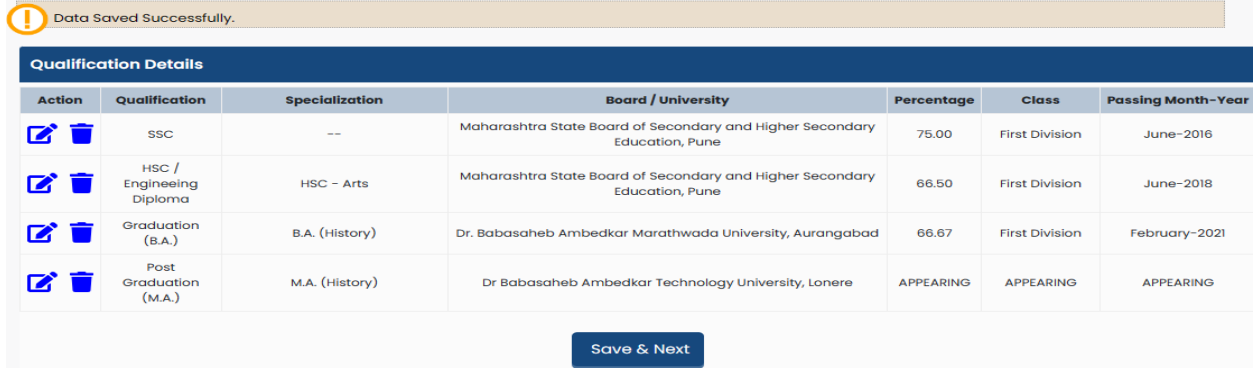

#### MAH-B.Ed.-CET 2023 Examination Details

उमेदवारने परीक्षेचा तपशील आपल्या आवडीनुसार दर्शविलेल्या विकल्पामधून Yes /No select करून खालील दर्शवल्याप्रमाने भरणे आवश्यक आहे.

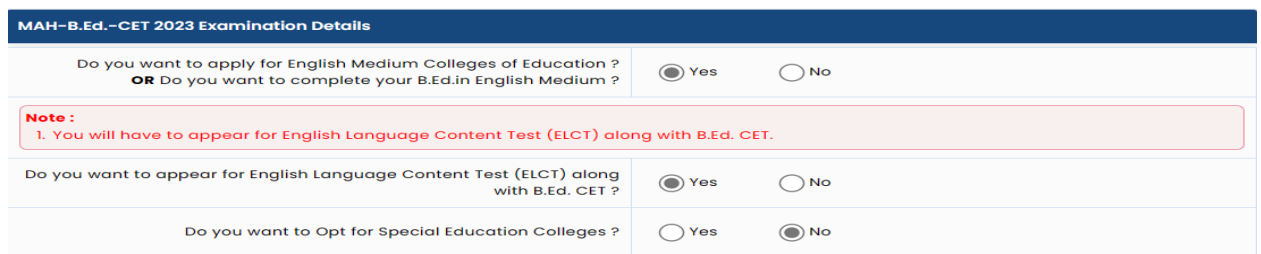

### <span id="page-8-0"></span>**Exam Center Preferences**

या मध्ये उमेदवारास पसंदी क्रमांकानुसार ३ परीक्षा केंद्र ची निवड करावयाची आहे.

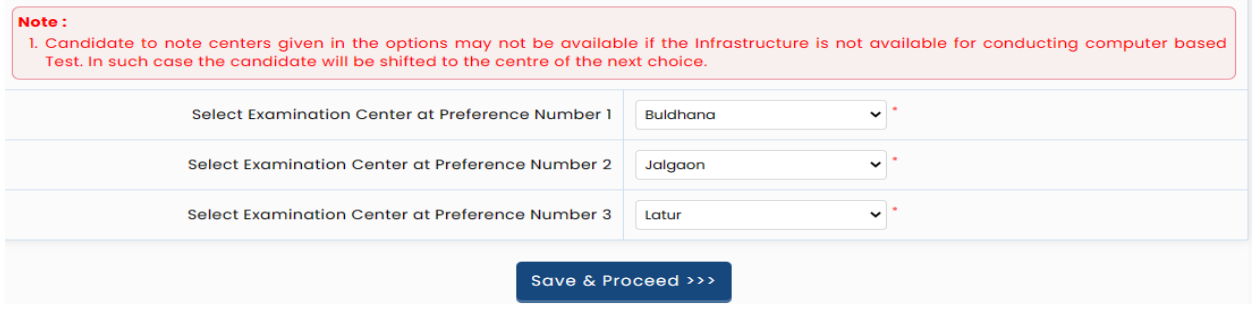

### <span id="page-8-1"></span>**Upload Photograph & Signature**

Select Upload Type ==>> Photograph/Signature ==>> Click on Open ==>> Select File ==>> Upload.

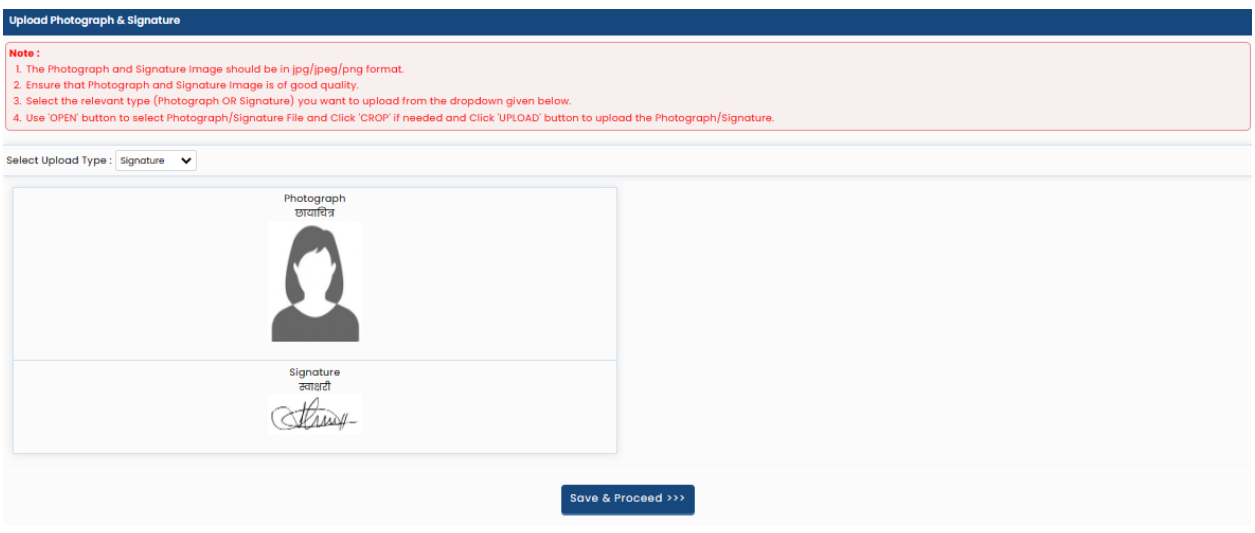

या नुसार Photograph  $\&$  Signature दोन्ही माहिती भरून Save and Proceed या बटन वर क्लिक करावे.

### <span id="page-8-2"></span>**Upload Required Document for Proof of Identity**

यामध्ये उमेदवारास ओळख प्रत्रासाठी सूची देण्यात आली आहे त्यामधून सोई नुसार कोण एका कागत पत्र चे निवड करून ते माचहती भरावयाची आहे.

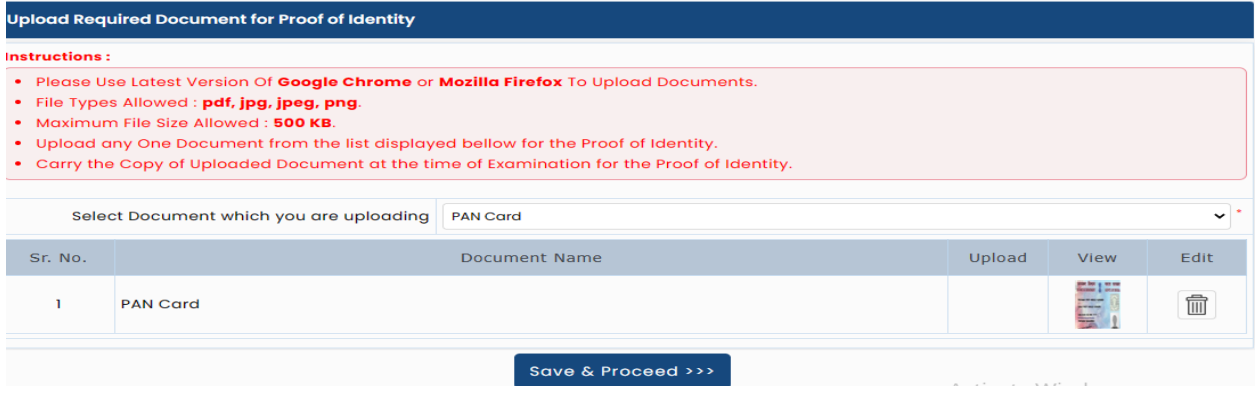

## <span id="page-9-0"></span>**Preview and Validate Application Form**

यात उमेदवाराने अंतिम submission करण्यापूर्वी प्रविष्ट केलेली माहिती सत्यापित करणे आवश्यक आहे.

र्र उमेदवारास काही माचहती बदलावयाची करावयाची असेल तर र्तयाांनी "Edit" बटणावर चललक करावे.

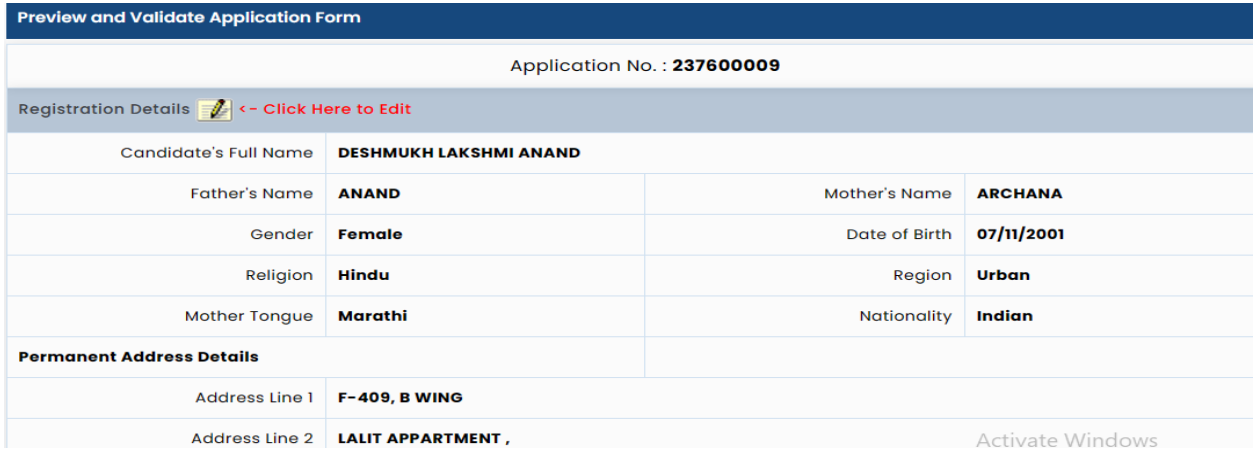

उमेदवाराने भरलेले सर्व तपशील अचूक आणि अंतिम असल्यास उमेदवाराने परीक्षा परीक्षा फी जमा करण्यासाठी खाली चदलेल्या "Procced For Payment" बटणावर चललक करावे.

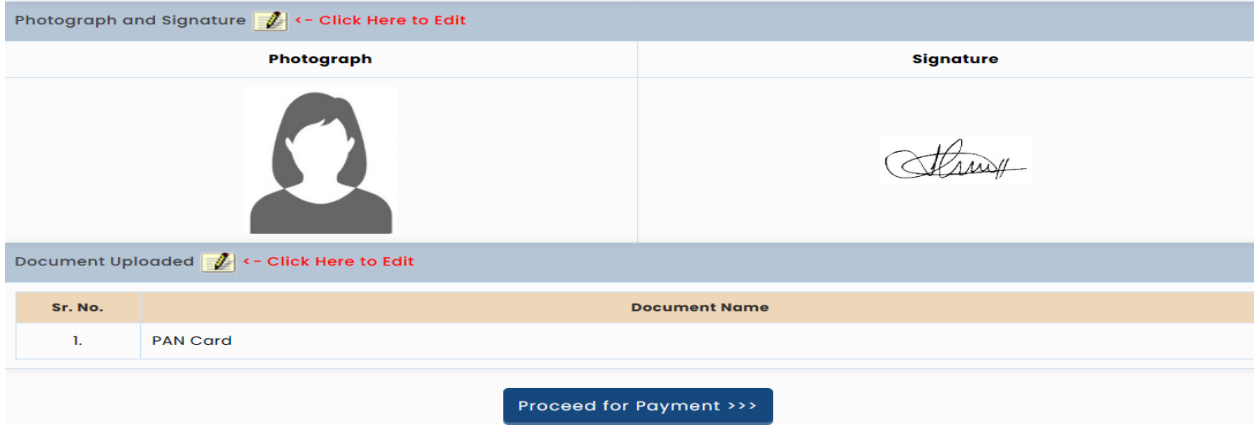

### <span id="page-10-0"></span>**Application Fee Cart**

अर्ज शुल्क भरण्यापूर्वी उमेदवाराने अर्जात भरलेले तपशील काळजीपूर्वक तपासणे आवश्यक आहे. अर्ज शुल्कभरल्यानंतर उमेदवारास अर्जाच्या तपशिलामध्ये कोणताही बदल करता येणार नाही. अर्ज शुल्कभरण्यासाठी , खाली दर्शविल्याप्रमाणे" $Yes$ " वर क्लिक करा

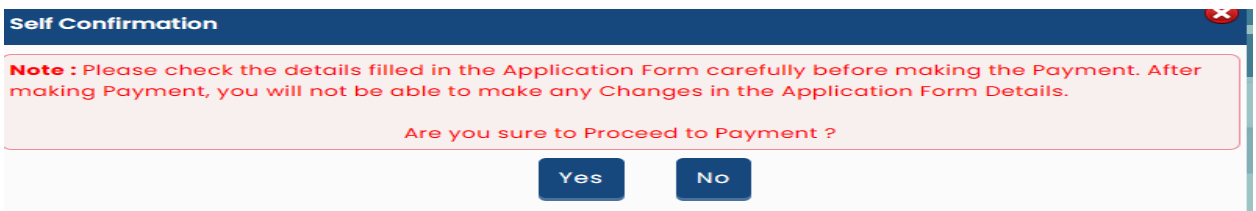

उमेदवाराने निवडलेली गट यादी तसेच निवडलेल्या गटानुसार देयकाचा तपशिल तसेच आरक्षण लागू असल्यास आरक्षण तपशील उमेदवारास स्क्रीन वर दर्शविले जातील जर उमेदवाराने भरलेली माही अचूक असेल तर फी भरण्यासाठी Proceed to Payment या टॅबवर क्लिक करणे आवश्यक आहे. Application Fee Online पद्धतीने भरावयाची आहे.

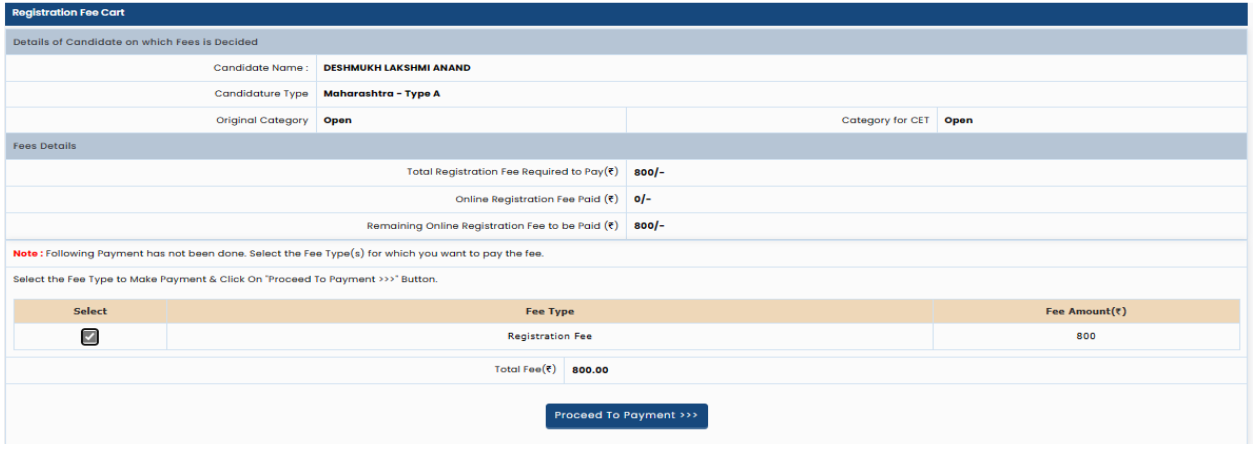

### <span id="page-10-1"></span>**Print Application Form**

Online पद्धतीने Application Fee भरून झाल्यावर उमेदवार आपल्या Application form ची Print घेवू शकतो.

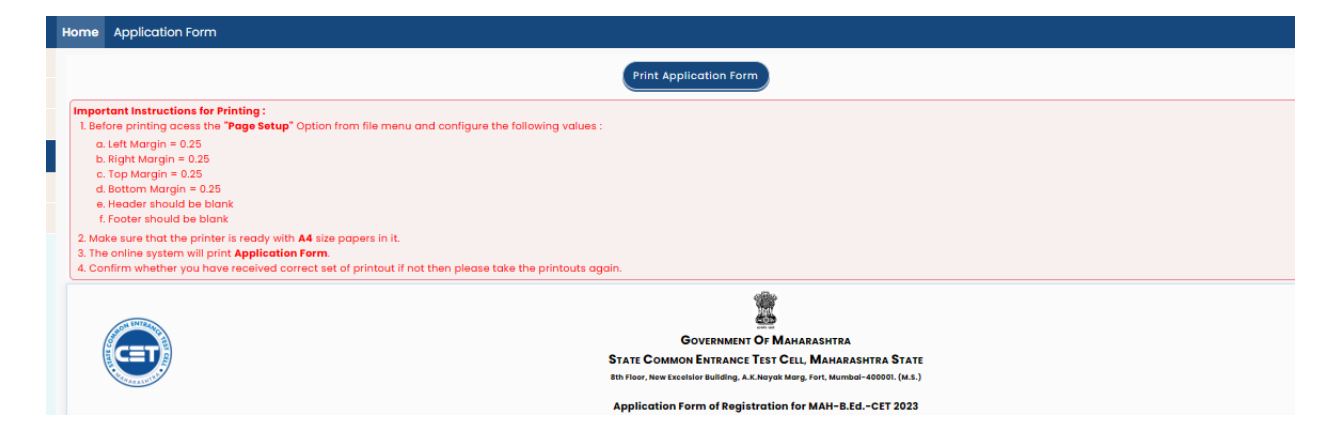